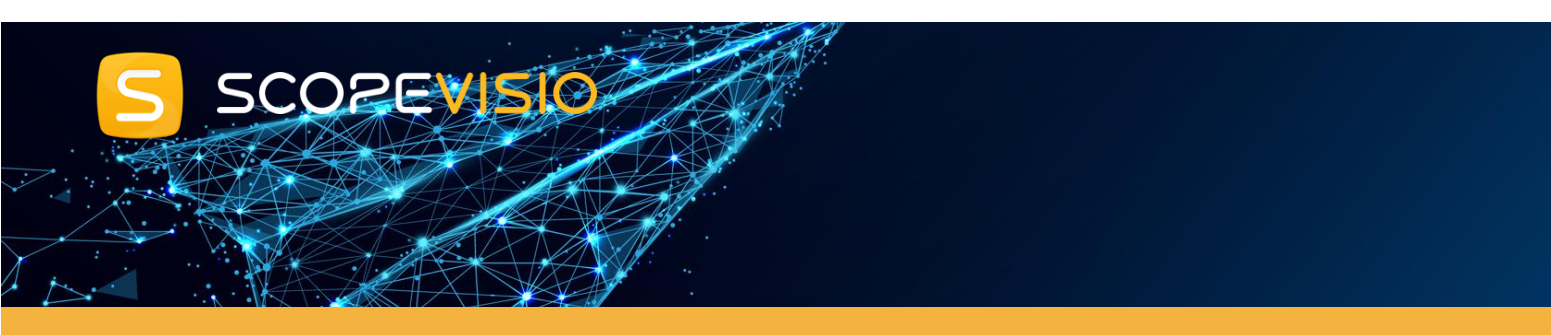

## **Rechnungseingangsbuch Onboarding**

# **Benutzer einladen in der Testphase**

Es ist sinnvoll, weitere Benutzer einzuladen, um Teamwork richtig testen zu können. Dies haben wir bereits vorgesehen: In der Testperiode können Sie ganz einfach per E-Mail bis zu 25 weitere Benutzer einladen.

### **Reguläre Benutzer anlegen**

Wählen Sie **Systemadministration > Benutzerverwaltung > Benutzer verwalten.**

Systemadmin **Benutzerverwaltung** Benutzer verwalten Lizenzen der Benutzer verwalten Profile und Rechte der Benutzer verwalten Passwortsicherheit für Benutzer bearbeiten Benutzerzuständigkeiten hinterlegen

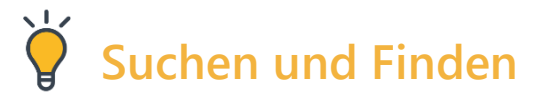

In der Mitte der Titelleiste finden Sie das "Scopen"-Feld, ein intelligentes Suchfeld, über das Sie alle Inhalte Ihrer Anwendung finden können. Sie können auch mehrere Suchbegriffe eingeben.

## **Freigabeprozesse für Rechnungen definieren**

#### **Einstellungen**

Unter nachstehendem Pfad legen Sie Freigabeprozesse an bzw. können Sie Freigaberegeln erstellen: **Systemmenü > Buchhaltung verwalten > Einstellungen Rechnungseingangsbuch**.

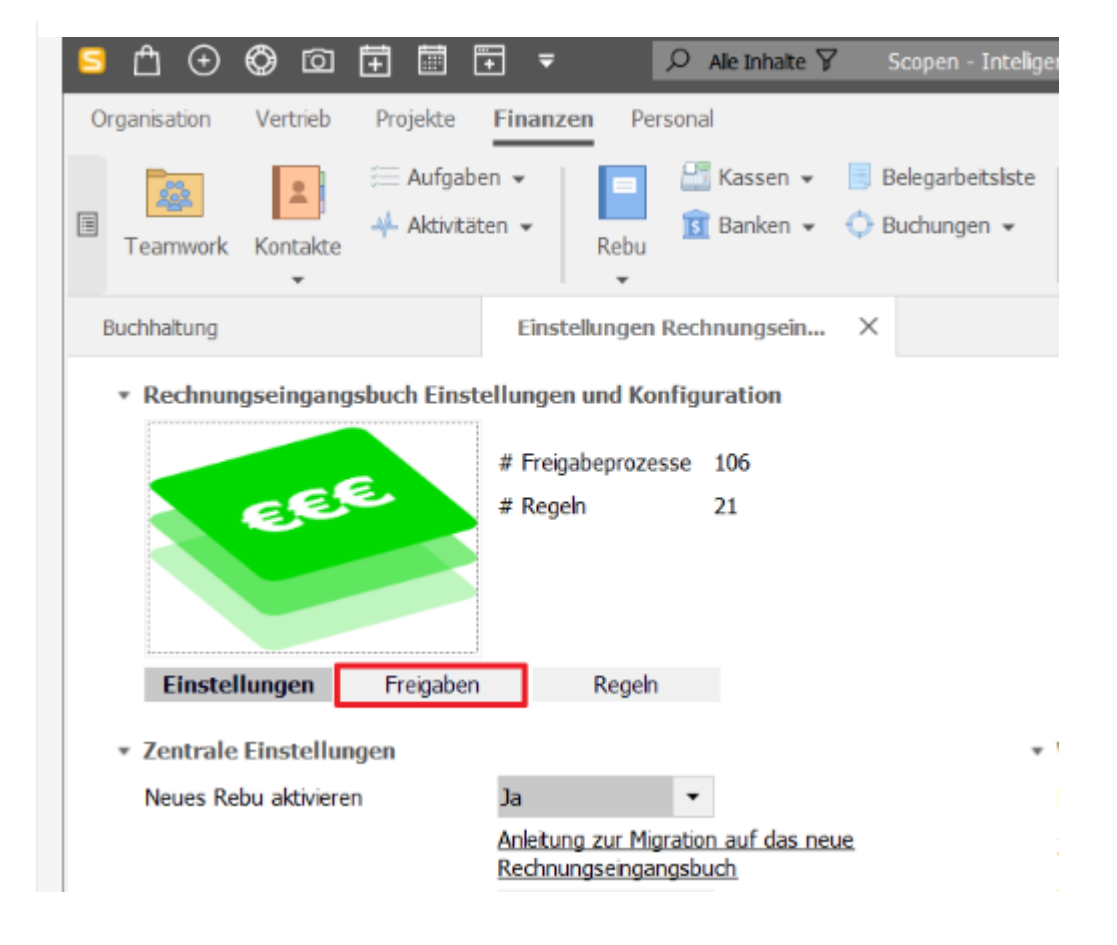

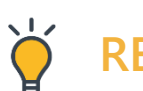

## **REBU2GO**

#### **Voraussetzungen**

**Das REBU2GO ist personengebunden. Das heißt, dass derjenige, der sich einloggt, nur die ihm zur Prüfung/Freigabe zugewiesenen Rechnungen sieht.**

#### **Anmelden bei REBU2GO**

Wählen Sie **Mein Scopevisio** (unter **S-Icon/Systemmenü > Mein Scopevisio**) und klicken Sie im Abschnitt **Meine Scopevisio2Go-Apps** neben **STARTER2GO** den Button **Link per E-Mail senden**, um sich den Log-In auf ein anderes Endgerät zu senden.

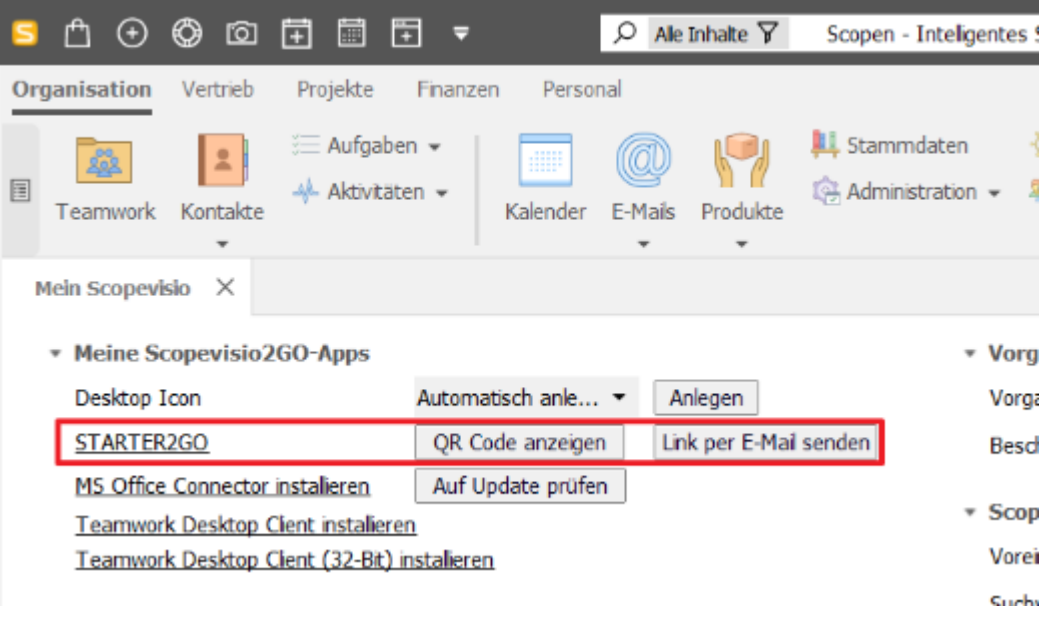

Sie haben Fragen? Wir helfen Ihnen gerne weiter!

dvo Software ist offizieller Vertriebspartner von Scopevisio in Österreich.

**dvo Software Entwicklungs- und Vertriebs-GmbH**

Wien: Nestroyplatz 1 1020 Wien, Austria T: +43 (0) 1 544 69 79 – 742

Linz: Leonfeldner Straße 328 4040 Linz/Urfahr, Austria

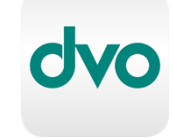